*e-*テレマ

# **オリックス テレマティクス サービス デジタコソフトクイック登録マニュアル**

### **2021年10月**

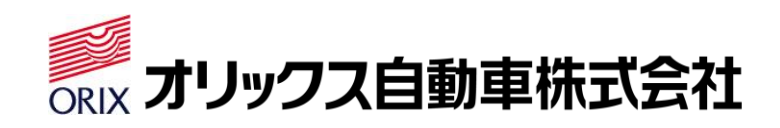

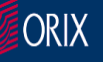

### **はじめに**

オリックス テレマティクス サービス (以下e-テレマ) デジタコ法定3要素機能付き をご契約頂きありがとうございます。

このマニュアルでは初期設定とデータ取得に絞った項目を記載させて頂いておりますが、

中でも下記【必須作業項目】については運用開始前に作業を行なって頂く必要がある 項目となります。

大変お手数ですが、マニュアルに沿ってご登録作業をお願い致します。 POINT:作業前に準備しておいて下さい。 ①SDカード(ドライバー情報を1枚につき1人設定する必要があるため) ②運転者情報(テレマWEBからダウンロード)P.5~10 3車載機情報 (テレマWEBからダウンロード) P.13~16

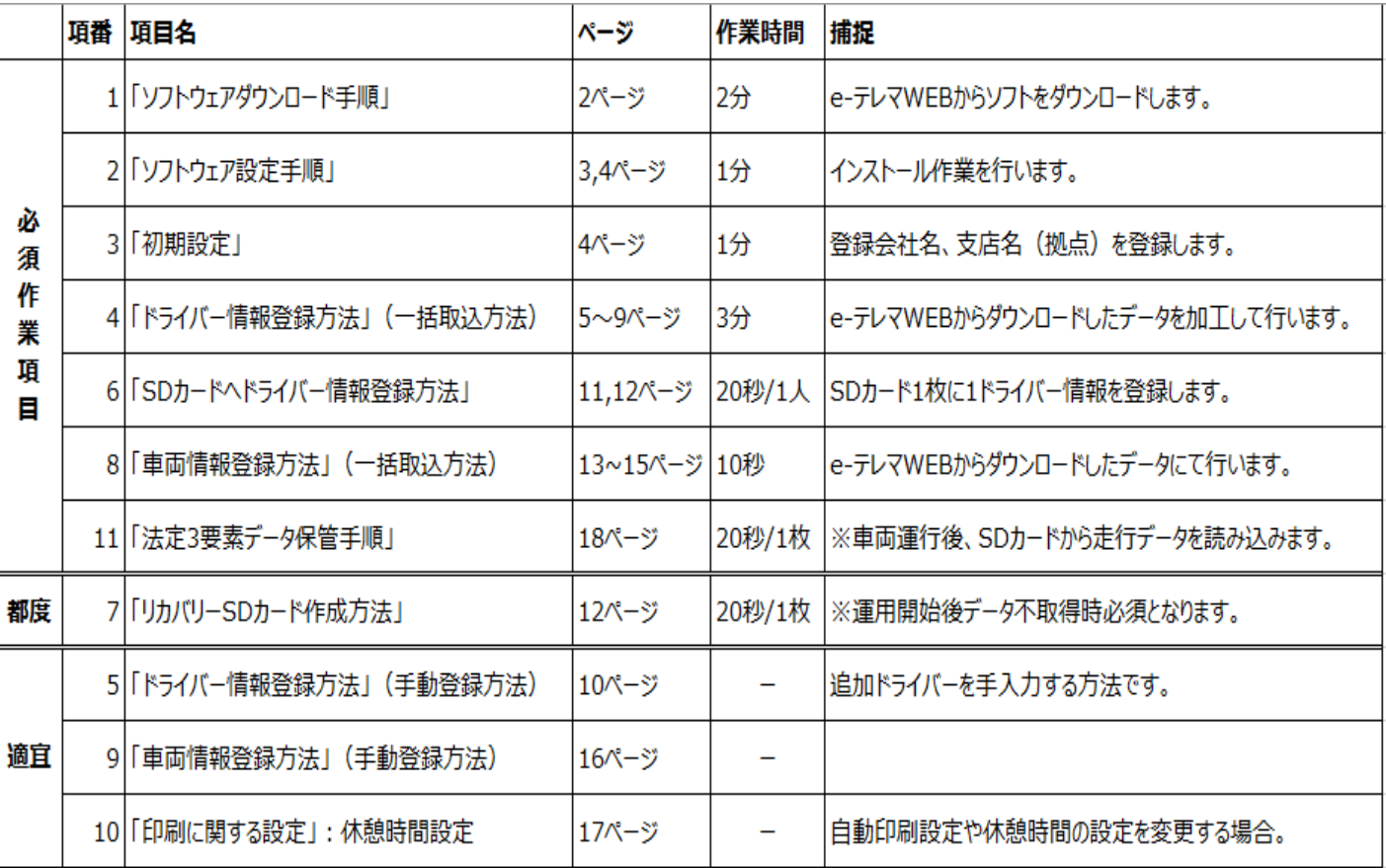

重複している部分がございますが、上記内容及び日常運用方法等については e-テレマ WEBメニュー画面に貼り付いている「デジタコ機能運用マニュアル」及びメーカー作成の 各種マニュアルをお読み下さい。

# **1.「ソフトウェアダウンロード手順」※必須作業になります。**

#### 1. オリックス テレマティクス サービス (e-テレマ) にログインして下さい。

#### **オリックス テレマティクス サービスのURL**

URL:https://telema-service.com/telema-web/login.htm

◎オリックス テレマティクス サービス

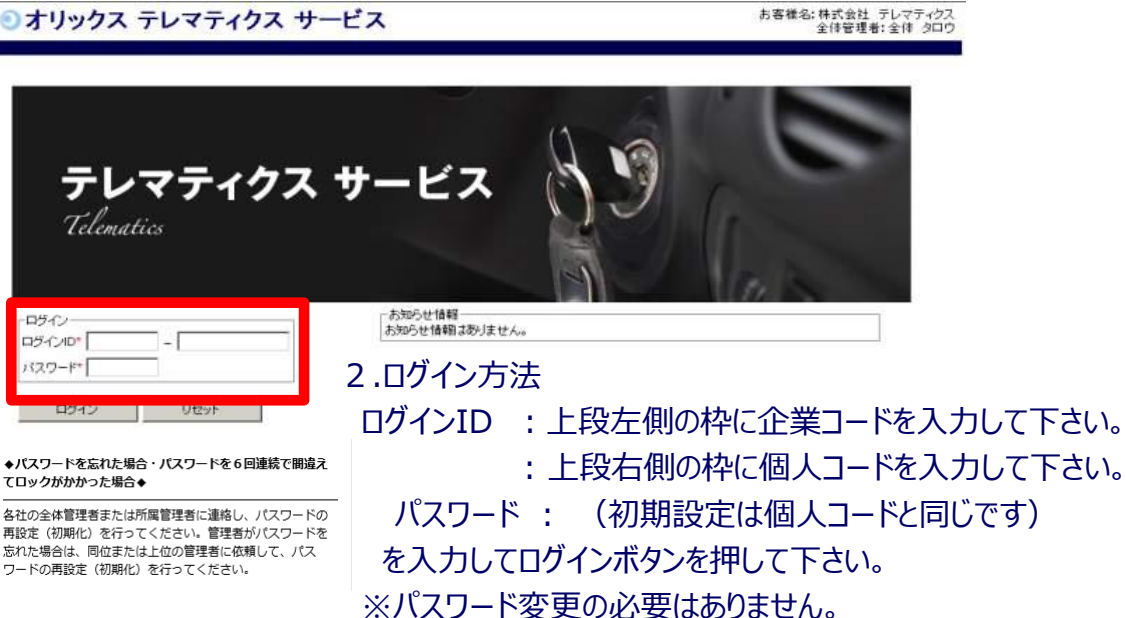

3.ログイン後、操作選択画面で「管理者として利用する」を選択して下さい。

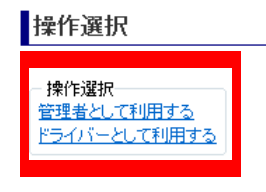

4.メニュー画面が表示されますので画面右下「その他」の中からソフトをダウンロードして下さい。

【ソフトダウンロード手順】

画面上にある |法定3要素ソフトロン をクリックしてデスクトップ上に「保存」して下さい。

「oactg」 というファイルが出来ますので、ダブルクリックするとインストールが開始されます。

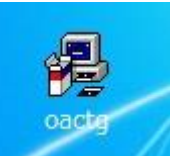

※因みに、このマニュアルは同じ場所に デジタコ機能クイック登録マニュアル<sup>12」</sup> として貼りついております。

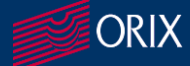

### **2.「ソフトウェア設定手順」(利用開始までに準備)**

【インストール手順】

・これからインストール手順を記載させて頂きます。

基本は、クリックするだけで自動的にインストールされる仕様となっておりますが、パソコンやOS及びシステム環 境によっては途中から進まなくなったりインストール自体に許可が必要となる場合がございます。

ご不明な状態が発生しましたら弊社までお問い合わせください。(0120-901-645)

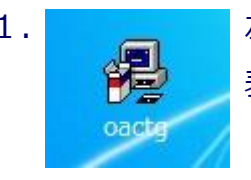

1. ここの「こん記アイコンをダブルクリックすると右記ポップアップが 表示されます。「はい」をクリックして下さい。

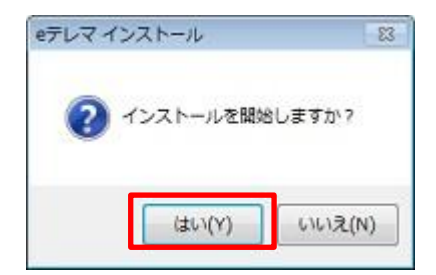

#### 注意!

作業中にパソコンによっては下記のような「許可」を求めてきたり「パソコンに変更を加えますか?」と表示されま すので、全て「はい」をクリックしてインストールを完了させて下さい。

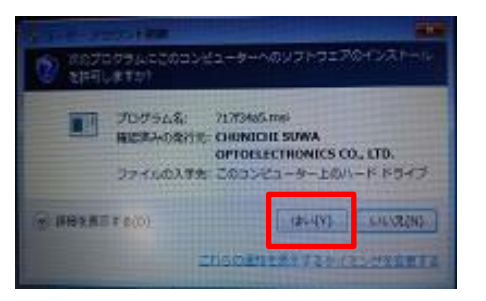

2.「展開先の指定」が表示されますが、特にインストール先の指定がない場合はそのままOKボタンをクリック して下さい。

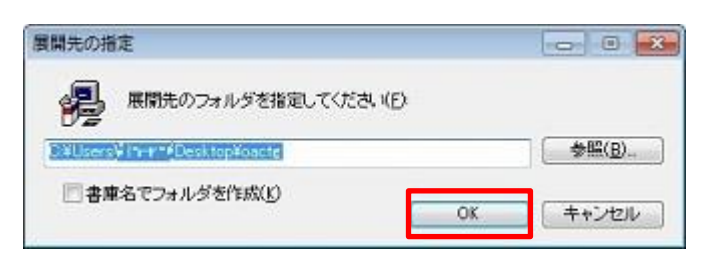

3.右記ポップアップが表示されますが、OKをクリックして下さい。

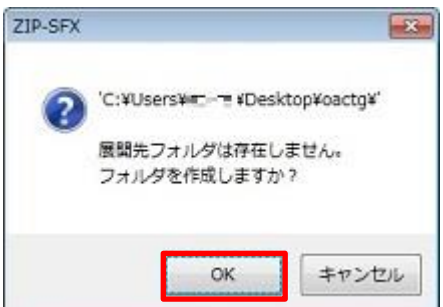

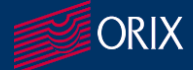

# **2.「ソフトウェア設定手順」(利用開始までに準備)**

- 4.順次自動的に「3要素データ表示用ソフト」「日報管理ソフト」がインストールされていきます。
- 5. インストールが完了するとデスクトップ上に下記「oactg フォルダ及び「3要素データ表示用ソフト」と 「日報管理ソフト」のショートカットアイコンが表示されます。(作成されます) こちらでインストール作業は完了となります。

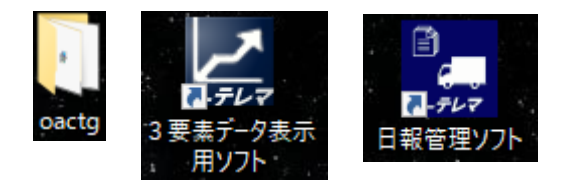

### **3.「初期設定」※必須作業になります。(利用開始までに準備)**

1.パソコンのデスクトップ上の「日報管理ソフト」をダブルクリックします。

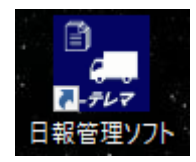

- 2.下記「初期設定」という画面が立ち上がりますので、「会社名(企業名)」を入力して下さい。
- 3.次に営業所コードを設定して「営業所名」を入力して下さい。
- ※コードは1~9999まで設定できますが、御社内でルールを決めたコードでご設定下さい。

※A支店のパソコンでコード1で東京営業所と設定し、B支店のパソコンでコード1で名古屋営業所と同じコ ードで設定等可能ですが、将来的なデータ連携時に不整合となりますのでコードは重ならないように設定頂 けるようお願いします。(テレマティクスWEBで登録されている所属グループコードをご登録下さい)

4.入力後「確定」ボタンを押すと、登録完了が表示されますのでOKボタンをクリックして下さい。

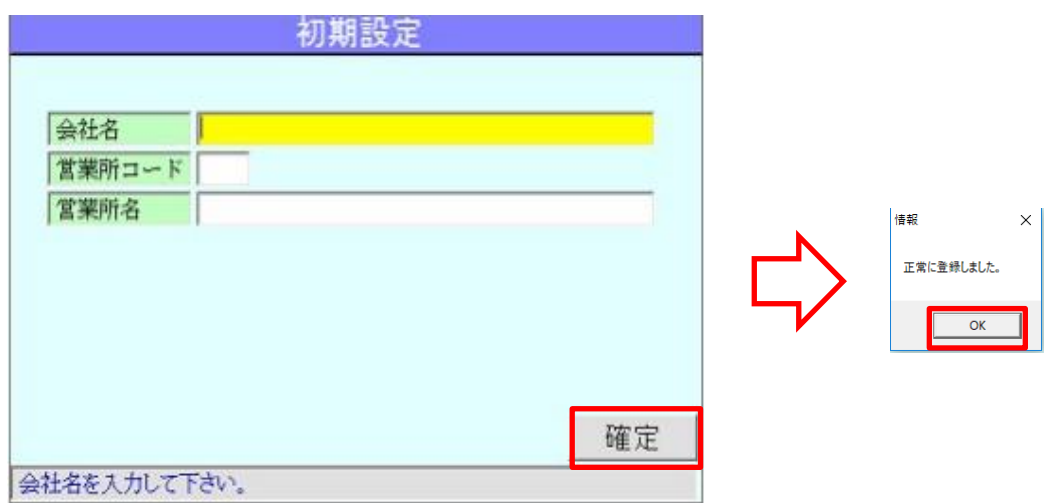

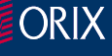

### **※必須作業になります。**

**(一括取込方法もしくは手動登録方法のどちらかの方法で入力して下さい)**

**SDカード1枚1枚にドライバー情報を登録しておく必要があります。**

1.e-テレマWEBから利用者情報一覧をダウンロードします。

**(弊社に初期利用者情報一覧データご提出済みの場合)**

①e-テレマメニュー画面から「利用者情報一覧」をクリックします。

**(データご提供前の場合は、P.10「手動登録方法」へ)**

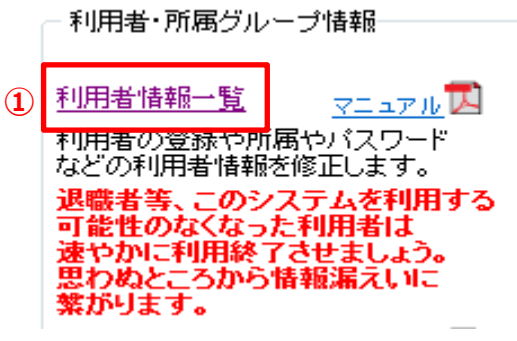

**【重要】 追加作業時に「一括取込機能」を使用すると全て情報が上 書きされます。 追加作業時は下記にご注意下さい。 1.追加ドライバーのみ「手動」で登録する。 2.一括で行なう場合は、再度全ての情報が記載されたド ライバーシートを投入する。(ダウンロードした全員そのまま 登録して下さい)**

②「利用者情報一覧画面」の「ダウンロードボタン」をクリックします。

利用者情報一覧 检索条件 権限の範囲 ログインID 所属グループ 利用者名  $\overline{\phantom{0}}$ 表示対象 ◎ 有効利用者 ◎ 利用終了者 ■お知らせメール設定者のみ抽出 **②**表示 ダウンロード 所属管理者閲覧権限情報ダウンロード

|先頭/前11 [欠/最後]

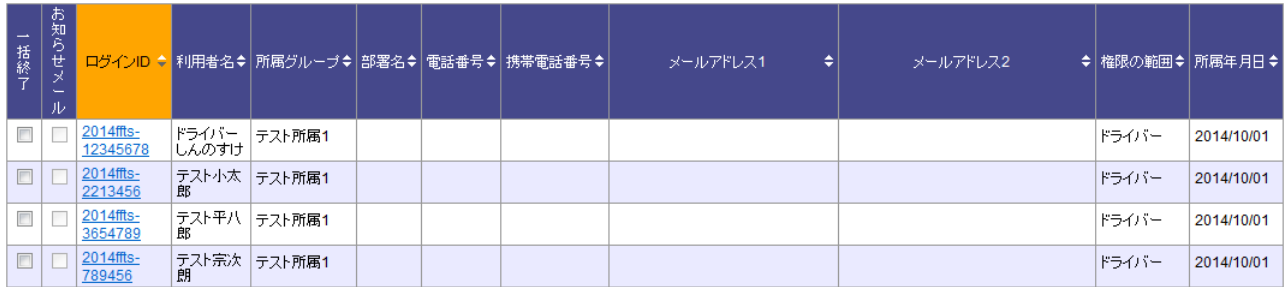

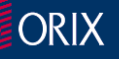

③ダウンロードボタンをクリックして暫くすると画面上に下記のようなダウンロードのポップアップが出てきますので「保

存」か「開く」をクリックして下さい。

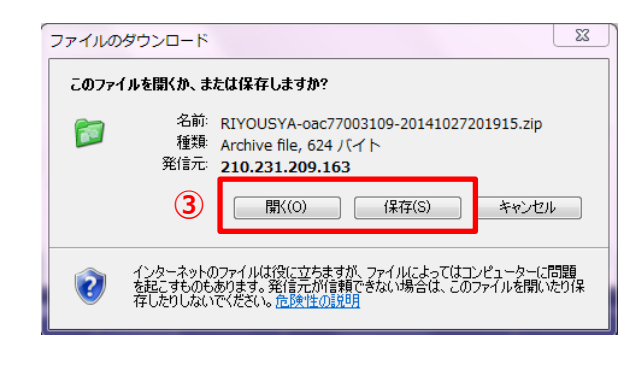

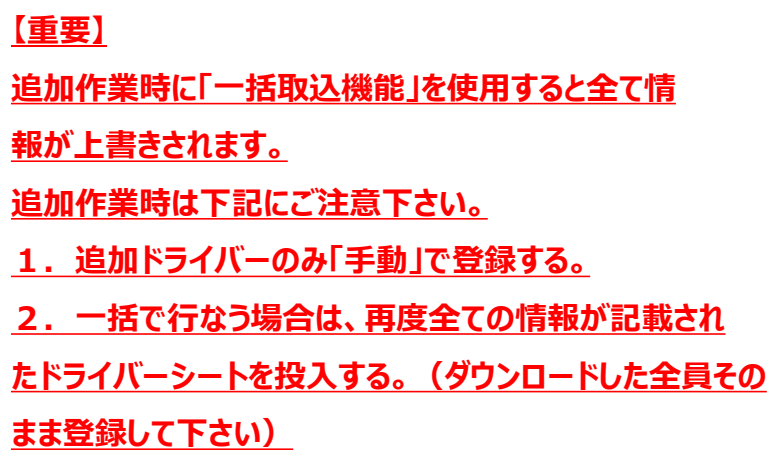

④次のようなCSVファイル(見た目はエクセルです)が表示されいろいろな情報がありますが、D列、G列以外 の情報は必要ありません。「A,B列2列のみになるよう」D列、G列以外の列は削除して下さい。

(ダウンロードされたD列とG列だけ残して他の列は削除)

**注意!デジタコソフトのログインIDは文字数制限がありますので、10文字以上で設定されている場合は10文字以下にして下さい。**

⑤「ログインID」と「利用者名」だけの情報に加工し(A列、B列のみとなるよう)一旦デスクトップ上に保存して 下さい。後程一括でインポート(投入)します。※C列以降にデータが残っていても取り込めます。

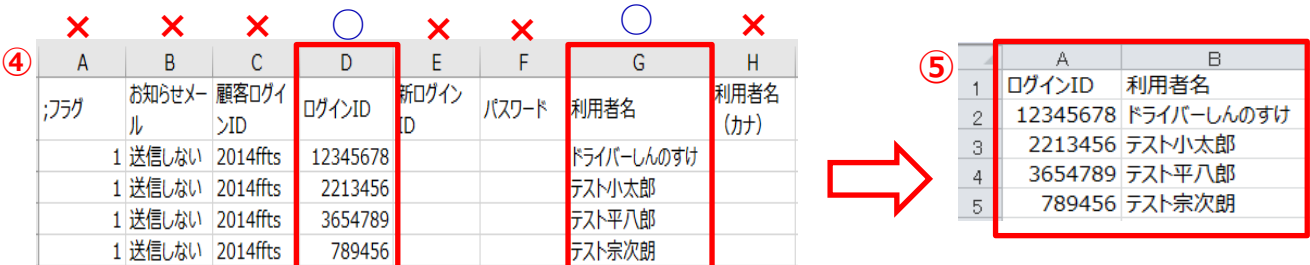

⑥ショートカット「運転日報」をクリックして既に立ち上がっている「トップメニュー」の下部部分にある「マスタ保 守 |をクリックして下さい。

パスワード入力画面が立ち上がりますので、「admin」と入力して「続行」ボタンを押して下さい。

**※今後表示される全てのパスワードは「admin」となります。**

**次ページ**

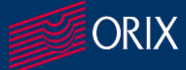

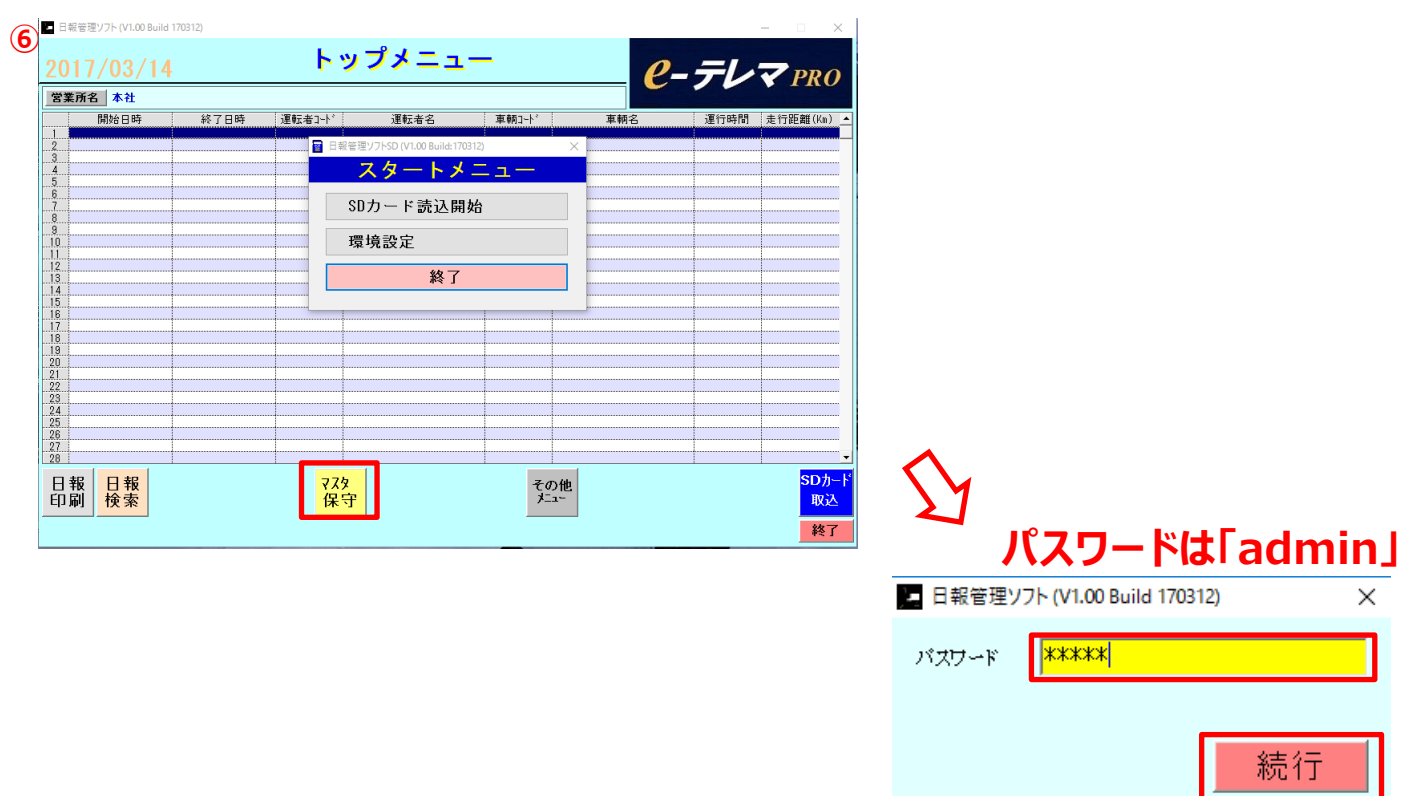

#### ⑦次に表示される「マスタ登録メニュー」にある「運転者マスタ登録」をクリックして下さい。

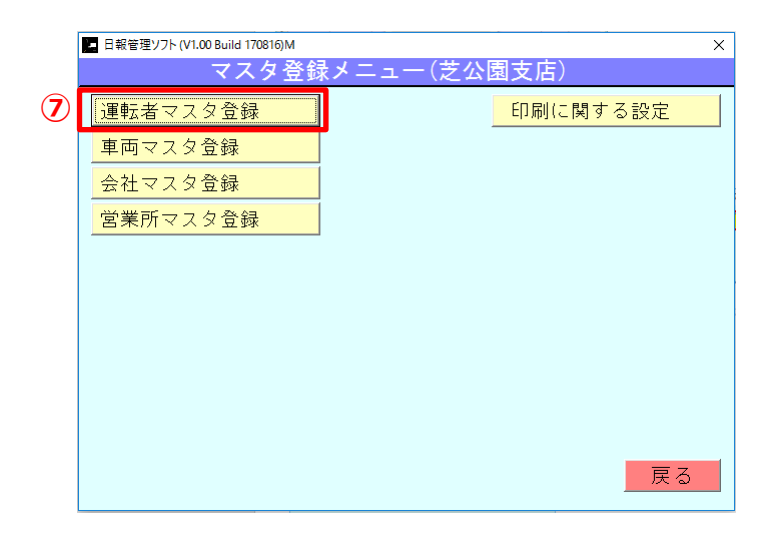

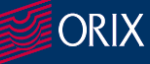

#### ⑧切り替わった画面下部にある「取込」というボタンを押して下さい。

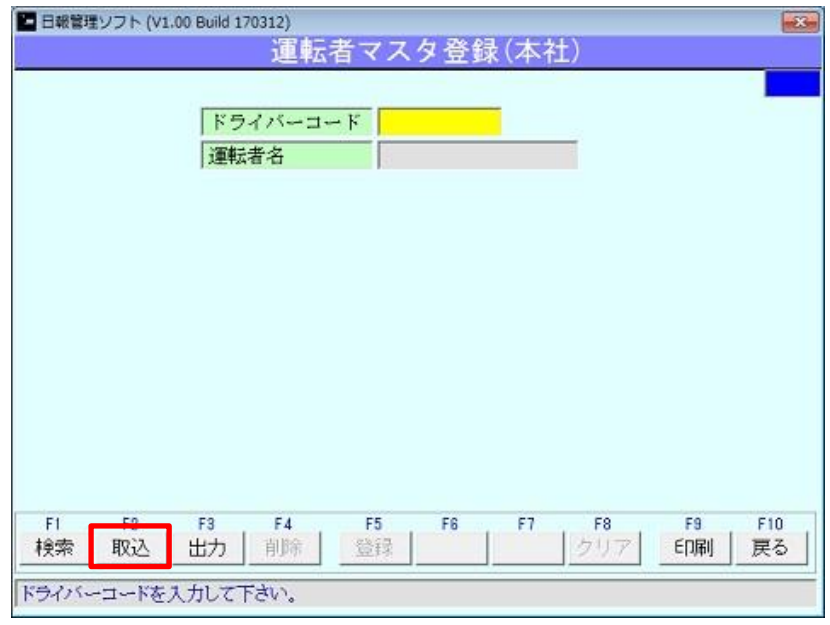

⑨下記ポップアップが上がりますが、OKを押して下さい。

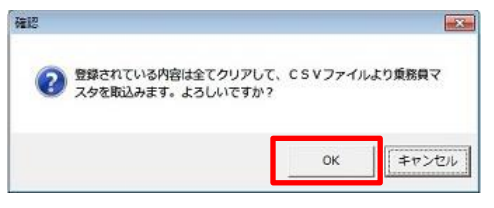

#### ⑩取込するファイルを選択します。(ダブルクリックで取り込めます)

#### ※⑤で作成しているAB列だけのCSVファイルを選択して下さい。

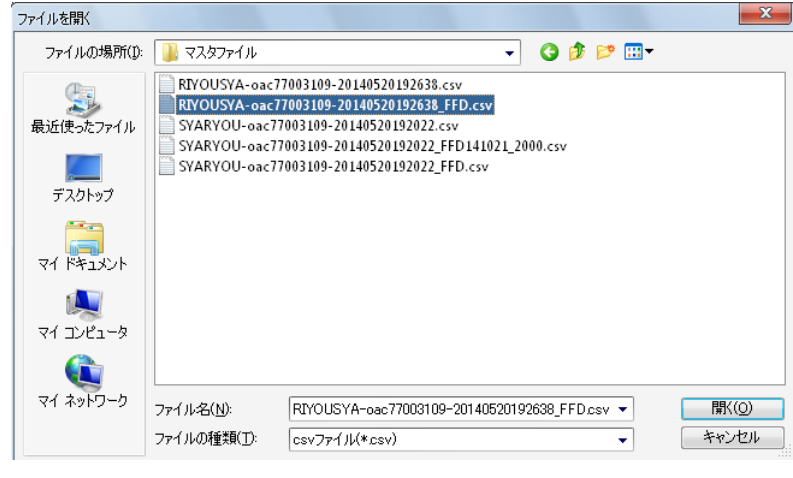

#### **【重要】 追加作業時に「一括取込機能」を使用すると 全て情報が上書きされます。 追加作業時は下記にご注意下さい。 1.追加ドライバーのみ「手動」で登録する。 2.一括で行なう場合は、再度全ての情報 が記載されたドライバーシートを投入する。 (ダウンロードした全員そのまま登録して下さ い)**

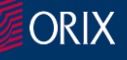

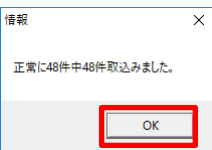

取込めると左記メッセージがポップアップで表示されます。 OKをクリックして下さい。

⑪取込内容を確認したりデータで出力したりする場合は、「運転者マスタ登録」画面の「検 索」ボタンを押して検索するか、「出力」ボタンを押してデータで保存することが可能です。

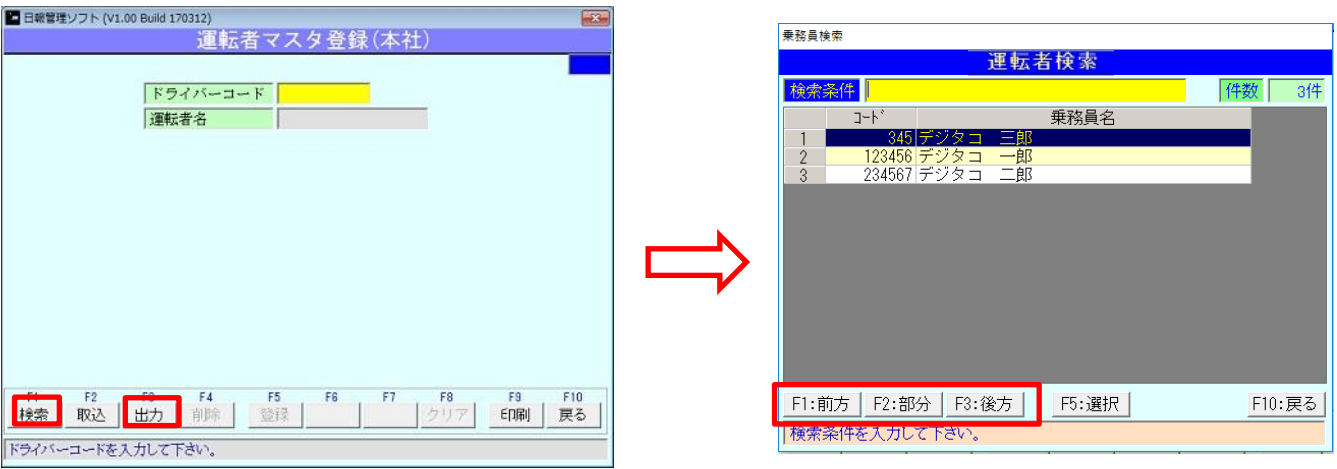

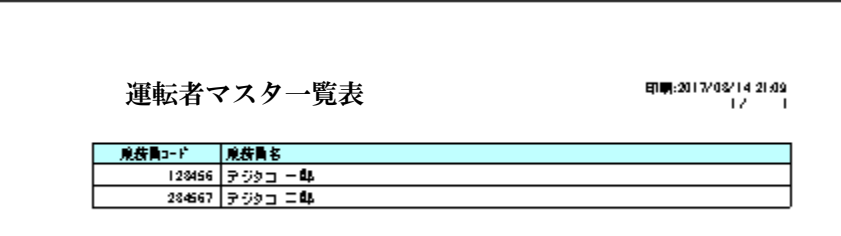

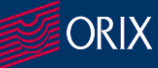

# **5.「ドライバー情報登録方法」(手動登録方法)**

①取込方法ではなく手動で登録を行なう場合は下記手順にて登録できます。 ②ドライバーコードを入力します。(半角英数字6桁以上10桁以下)⇒エンターキーを押す ③運転者名を入力します。⇒ (全角7文字、半角14文字) エンターキーを押す ④画面下部の「登録」ボタンが表示されますので押すと登録完了です。

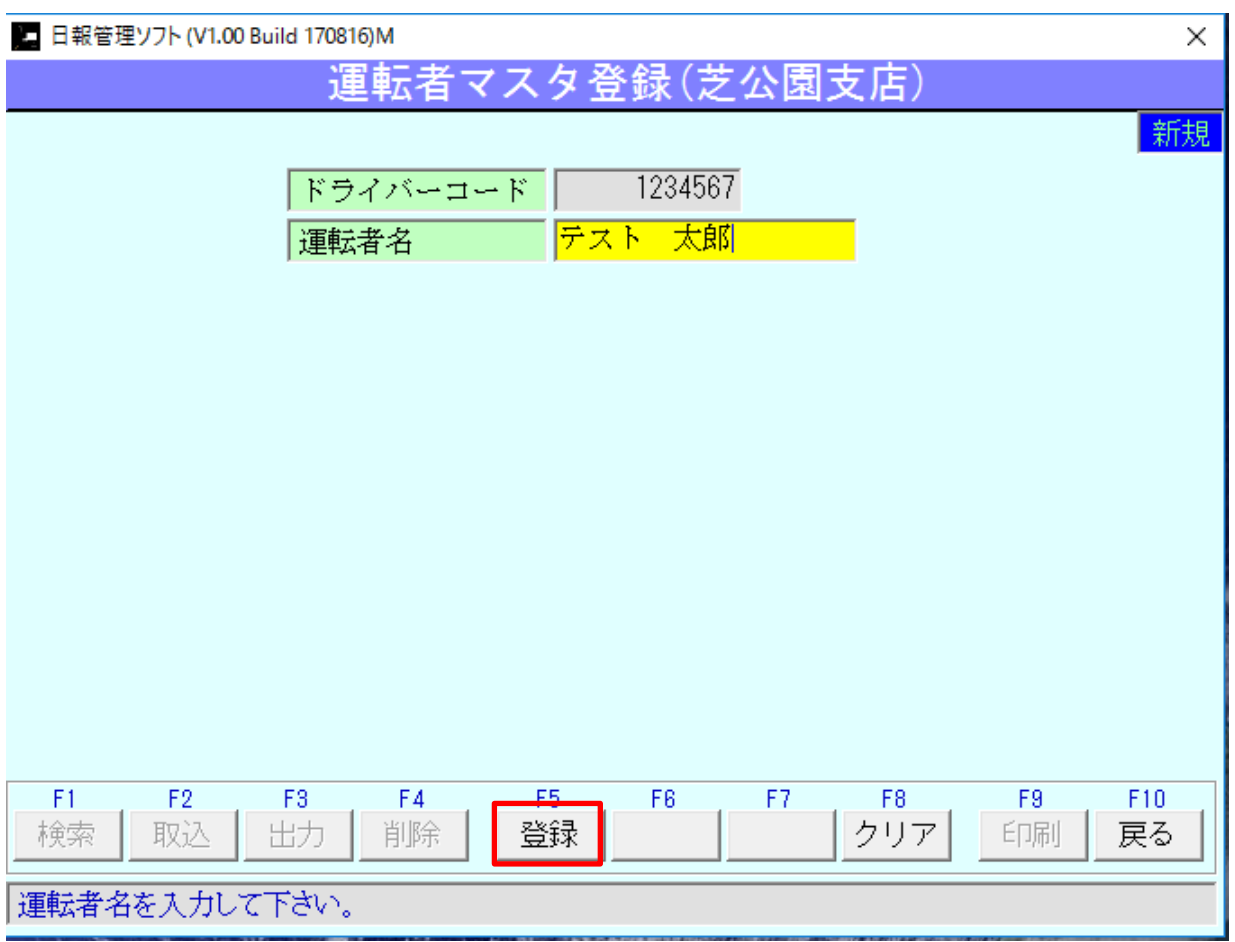

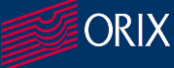

# **6.「SDカードへドライバー情報登録方法」(利用開始までに準備)**

1.「日報管理ソフト」を立ち上げておきます。

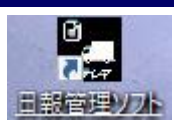

2. 「SDカード読込開始」ボタンを押します。(タスクトレイ下部に格納されます)

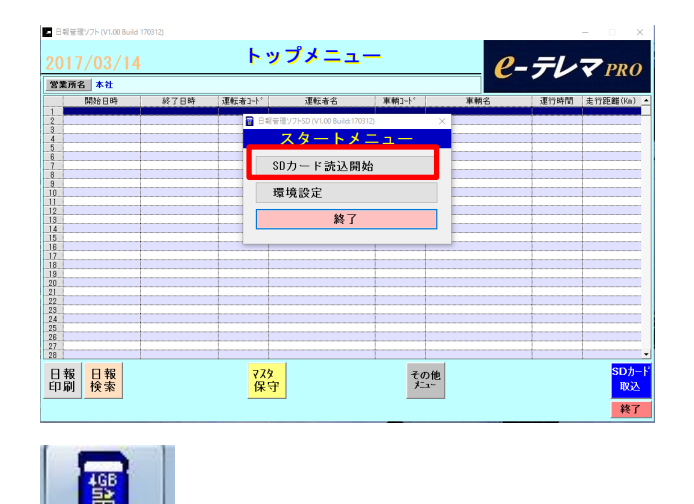

**注意!SDカードリーダー不良が多発しております。 作業時にはSDカードを挿し込んでパソコンのCドライブ部分 E,F,G,H等リムーバブルディスクドライブが表示されている 事をご確認願います。**

- 3.パソコン下部タスクトレイにある「SDカードのアイコン」をクリックします。
- 4.下記「SDカードをセットして下さい」が表示されたらSDカードスロットにSDカードを挿し込んで下さい。

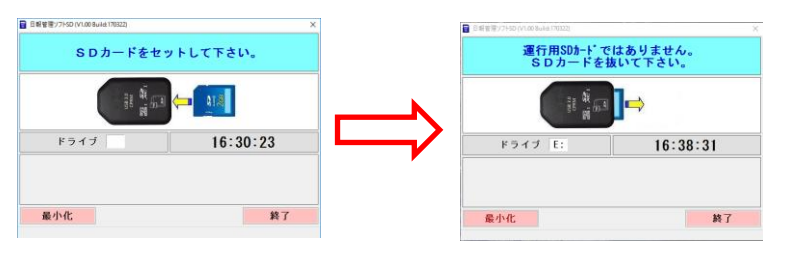

**・一度も使用していない初期カードの場合は左記のメ ッセージが表示されます。 「運行用SDカードではありません。SDカードを抜いて 下さい。」と表示されたら次の5.からの作業に進んで 下さい。**

5.次に「その他メニュー」をクリックして表示されたメニューから「SDカード初期化」をクリックして下さい。

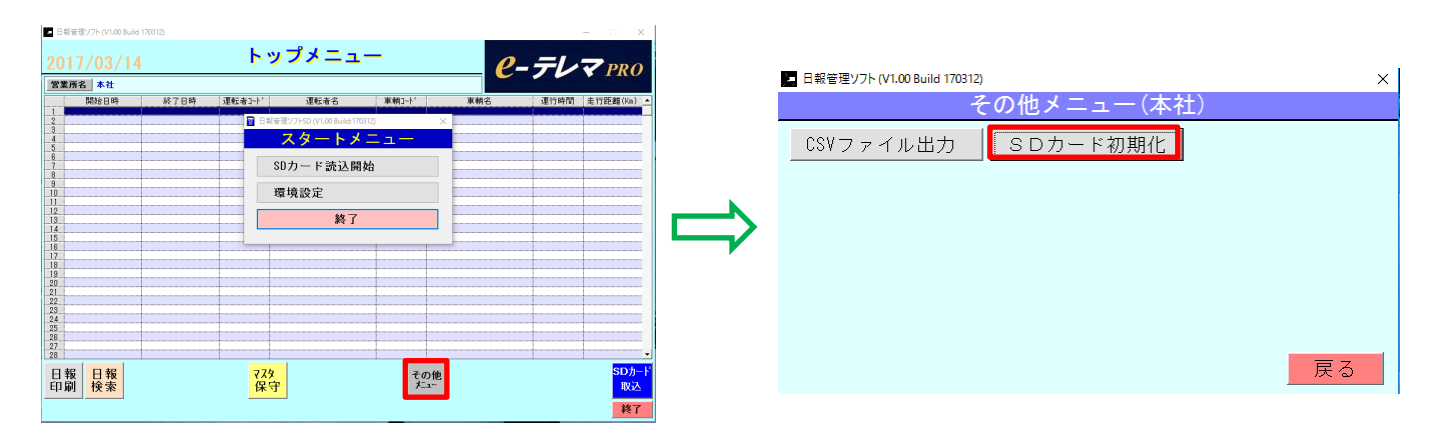

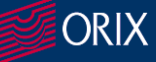

# **6.「SDカードへドライバー情報登録方法」(利用開始までに準備)**

#### **SDカード1枚1枚にドライバー情報を登録しておく必要があります。**

- 6.「SDカード初期化」をクリックすると「運行データ保存ソフト」が立ち上がりますので、運転 者名をプルダウンバーで選択します。(例:テレマ しんのすけ)
- 7.運転者名が入ったら「初期化ボタン」をクリックします。
- 8.確認ポップアップが上がりますので、OKを押して完了です。

#### **(この作業を1枚1枚行って下さい)**

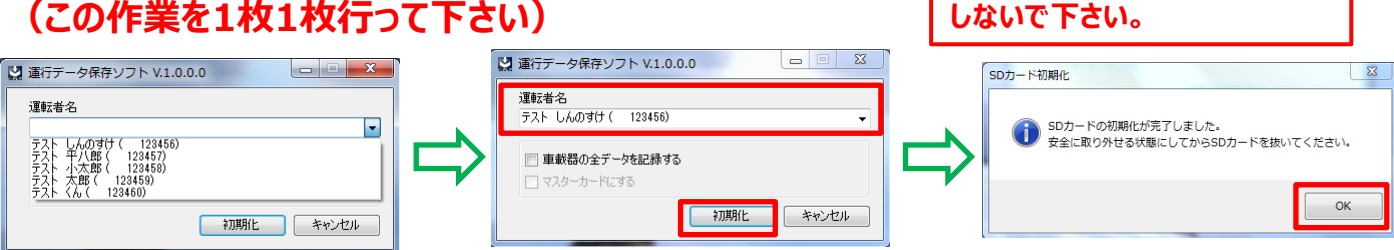

**注意!!!**

には何もチェッ**ク** 

# **7.「リカバリーSDカード作成方法」※必須作業になります。**

### **(リカバリー作業を行なう都度車両1台毎行って下さい。)**

**万一、SDカードを挿し込まずに車両利用を行なった場合や、SDカードが不良で走行データが取得できな かった場合に「リカバリーSDカード」を利用するとデジタコ内部に溜まっている走行データを記録することが可 能です。(ただし、最大で直近144時間のデータのみ)**

【作成手順】

1.SDカードにドライバー情報を登録する6.の手順と同じ作業を行ないます。**(P.11、12)**

2.ドライバー情報登録と異なる部分は下記になります。

①運転者名はブランクのままです。

②「車載機の全データを記録する」と「マスターカードにする」のチェックボックスにチェックを入れて初期化ボタンをク リックします。

③初期化完了ポップアップが上がりますので「OK」をクリックして完了となります。

④完成したSDカードは車両からデータ取得し、パソコンのソフトウェアに保存したら大切に保管しておいて下さい。

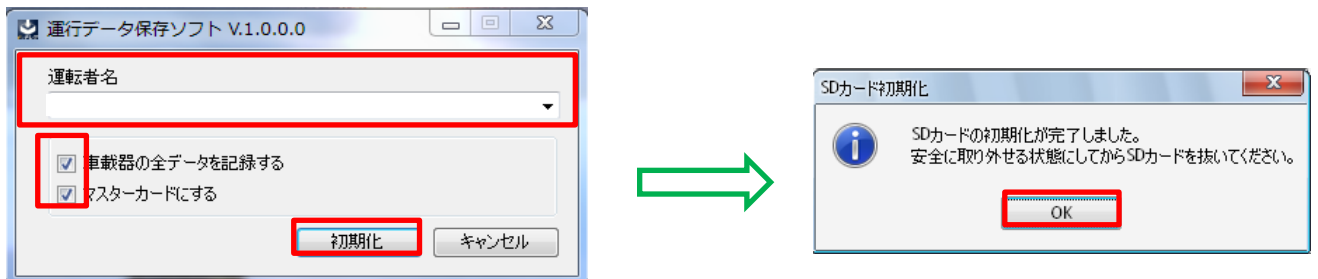

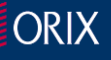

### 8.「車両情報登録方法」(一括取込方法)<sub>(利用開始までに準備)</sub>

管理パソコン内に車両情報(ナンバー)と車載機ナンバー(車両に装着されている機器ナン バー)情報を登録しておく必要があります。

ドライバーが車載機器に挿し込んだSDカードに車両の走行情報が書き込まれ、管理パソコン 内にて車両情報と紐付きます。

- 1.e-テレマWEBへ管理者としてログインし「車両情報一覧」をクリックして下さい。
- 2.下記画面が表示されますので、「所属グループ名欄」を空欄にして「表示」ボタンを押して

下さい。(全車両が表示されます)

ダウンロード 専用車紐付ダウンロード

#### 車両情報一覧

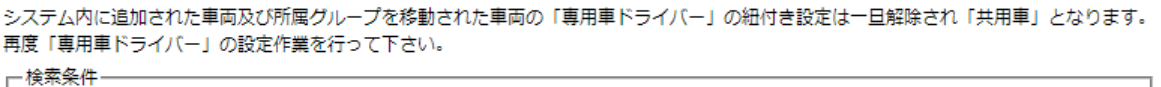

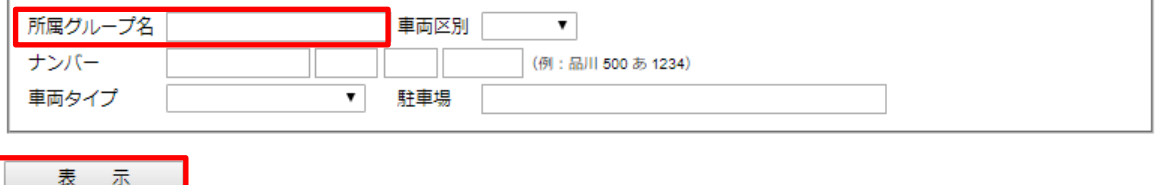

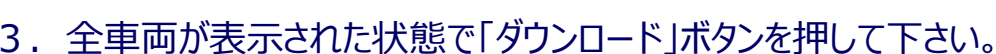

- 4.デスクトップにそのままダウンロードして解凍するか、その場で開いたCSVファイルを名前を 付けてデスクトップに保存して下さい。(特に名前を変更する必要はありません。) またドライバー情報シートと違い一切加工する必要はありません。
- 5.下記のようなCSVファイルが保存されますのでこのファイルを登録します)

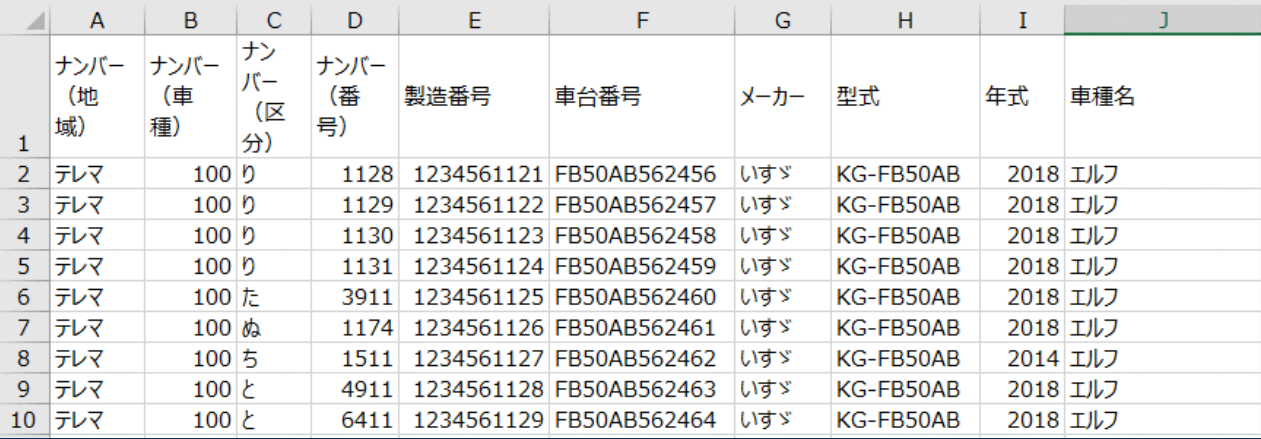

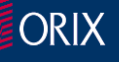

### 8.「車両情報登録方法」(一括取込方法) (利用開始までに準備)

6.ショートカット「運転日報」をクリックして既に立ち上がっている「トップメニュー」の下部部分 にある「マスタ保守」をクリックして下さい。

パスワード入力画面が立ち上がりますので、「admin」と入力して「続行」ボタンを押して下さ

い。

#### **※パスワードは「admin」となります。**

7.下記「マスタ登録メニュー」に遷移しますので、「車両マスタ登録」ボタンを押して下さい。

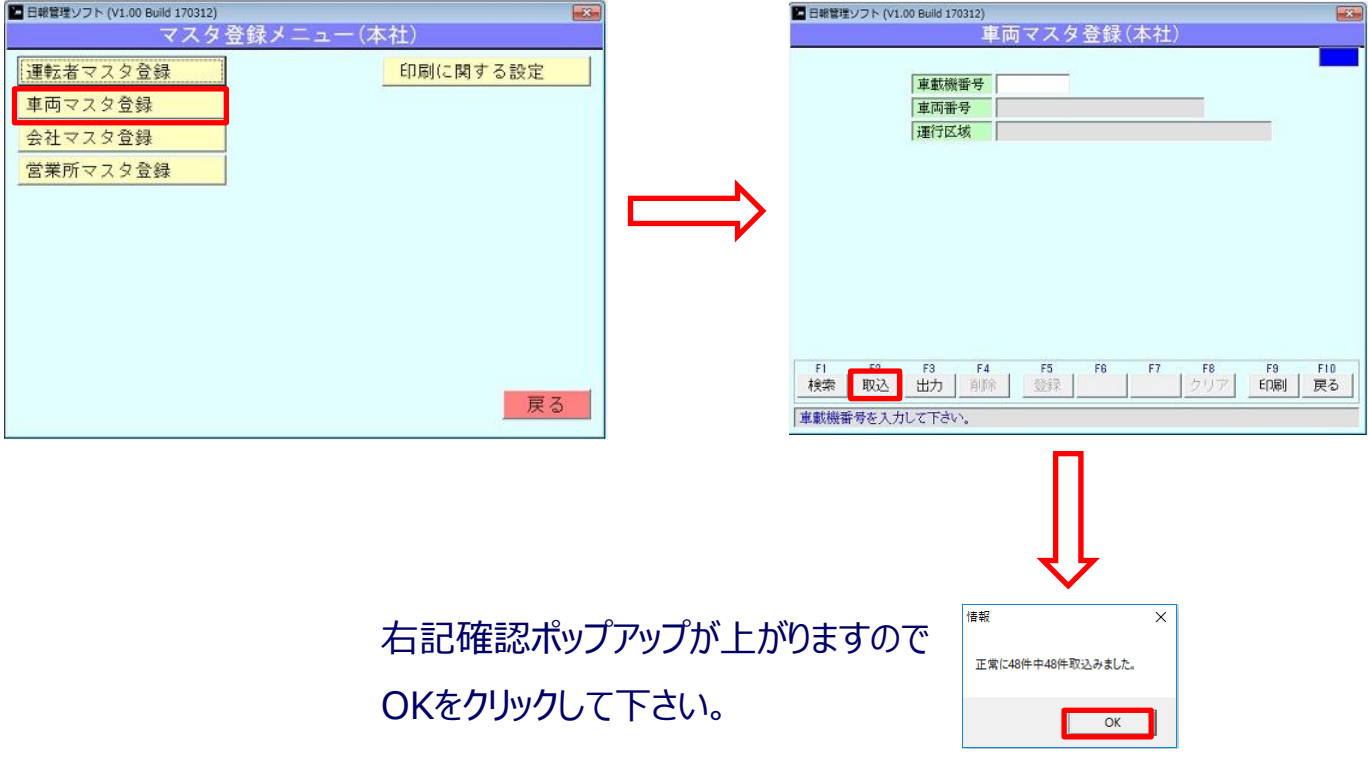

- 8.次に「取込」ボタンを押して取込するファイルを選択します。 (ダブルクリックで取込めます)
- ※5.で保存したCSVファイルを選択して下さい。

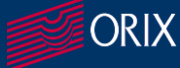

# 8.「車両情報登録方法」(一括取込方法) (利用開始までに準備)

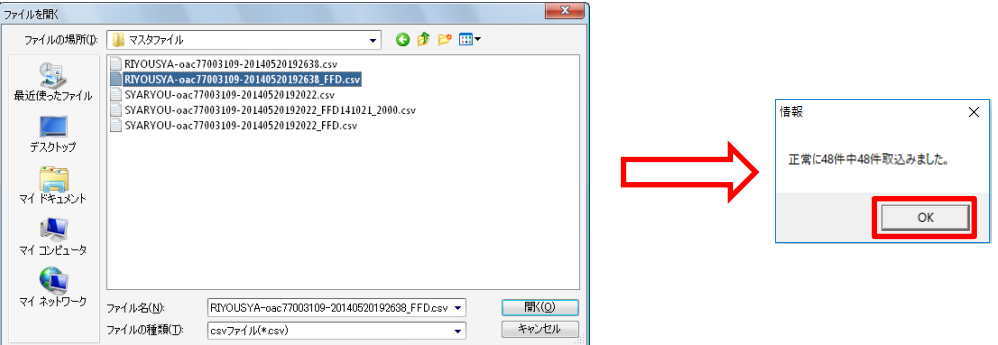

取込めるとメッセージがポップアップで表示されますのでOKボタンを押して下さい。

9. 取込内容を確認したりデータで出力したりする場合は、運転者同様に「車両マスタ登録 画面の「検索」ボタンを押して検索するか、「出力」ボタンを押してデータで保存することが 可能です。

**【重要】**

**追加作業時に「一括取込機能」を使用すると全て情報が上書きされます。**

**追加作業時は下記にご注意下さい。**

**1.追加車両のみ「手動」で登録する。**

**2.一括で行なう場合は、抽出したCSV車載機情報シートをそのまま投入する。**

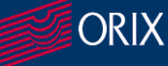

### **9.「車両情報登録方法」(手動登録方法)**

①追加・変更した「車両情報」のみ登録される手順について記載させて頂きます。

- ②車載機番号を入力します。⇒エンターキーを押す
- ③車両番号(ナンバー)を入力します。⇒エンターキーを押す
- ④画面下部の「登録」ボタンが表示されますので押すと登録完了です。

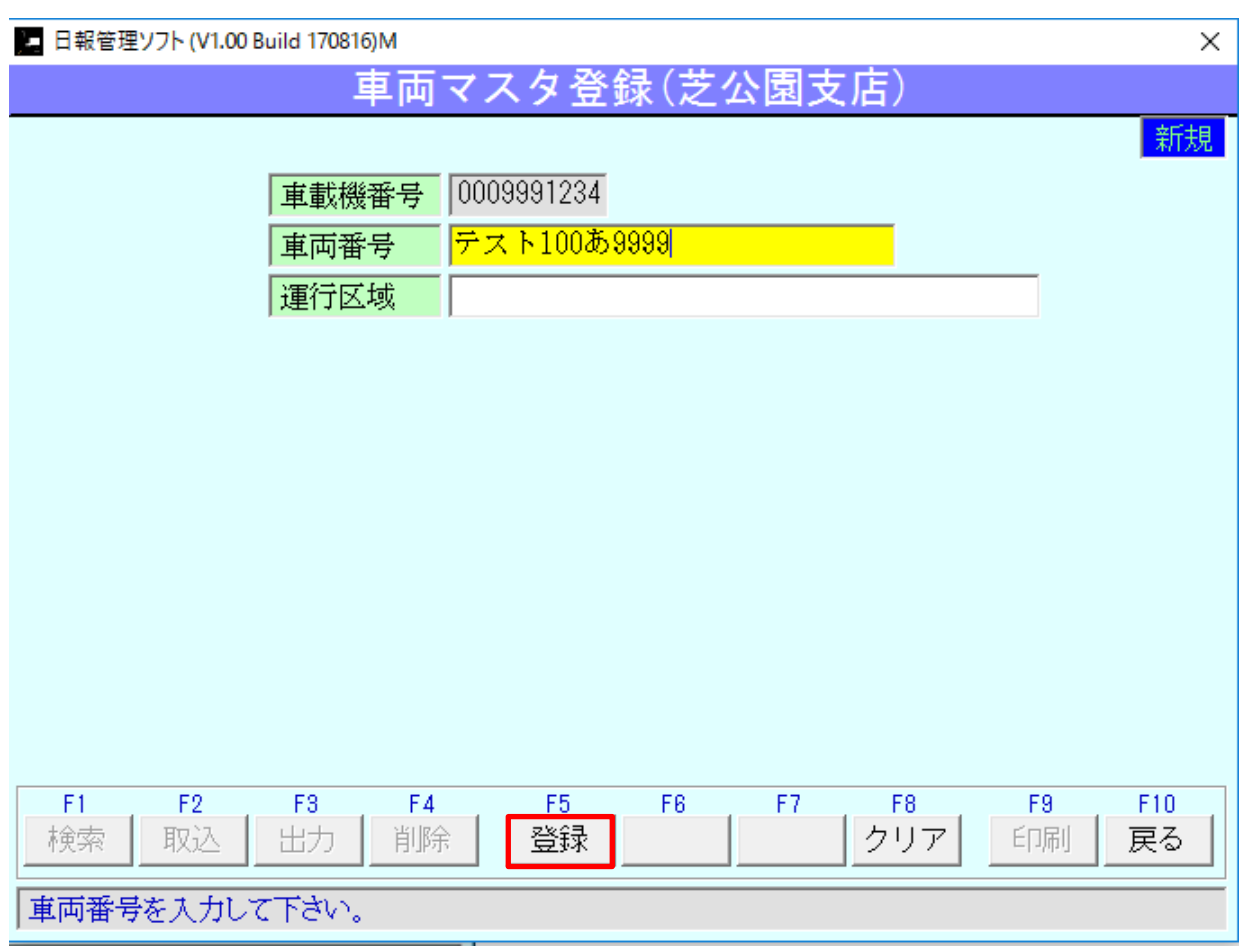

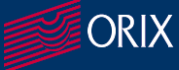

### **10.「印刷に関する設定」:休憩時間設定**

- ①「マスタ登録メニュー」に表示されている「印刷に関する設定」を押すと設定画面が表示され ます。
- ②初期は、「自動印刷を行う」にチェックは入っていません。
- ③休憩時間については10分が設定されています。
- ④「自動印刷を行う」にチェックを入れるとデータを取り込んだ時に取り込んだデータ分の「運転 日報」が自動で印刷されます。
- **※必ず紙媒体での保存を行う必要がある場合はここにチェックを入れておくことをお奨めし ます。**
- ⑤万一、休憩時間を10分以上に変更したい場合この画面で変更し「登録ボタン」を押して下 さい。

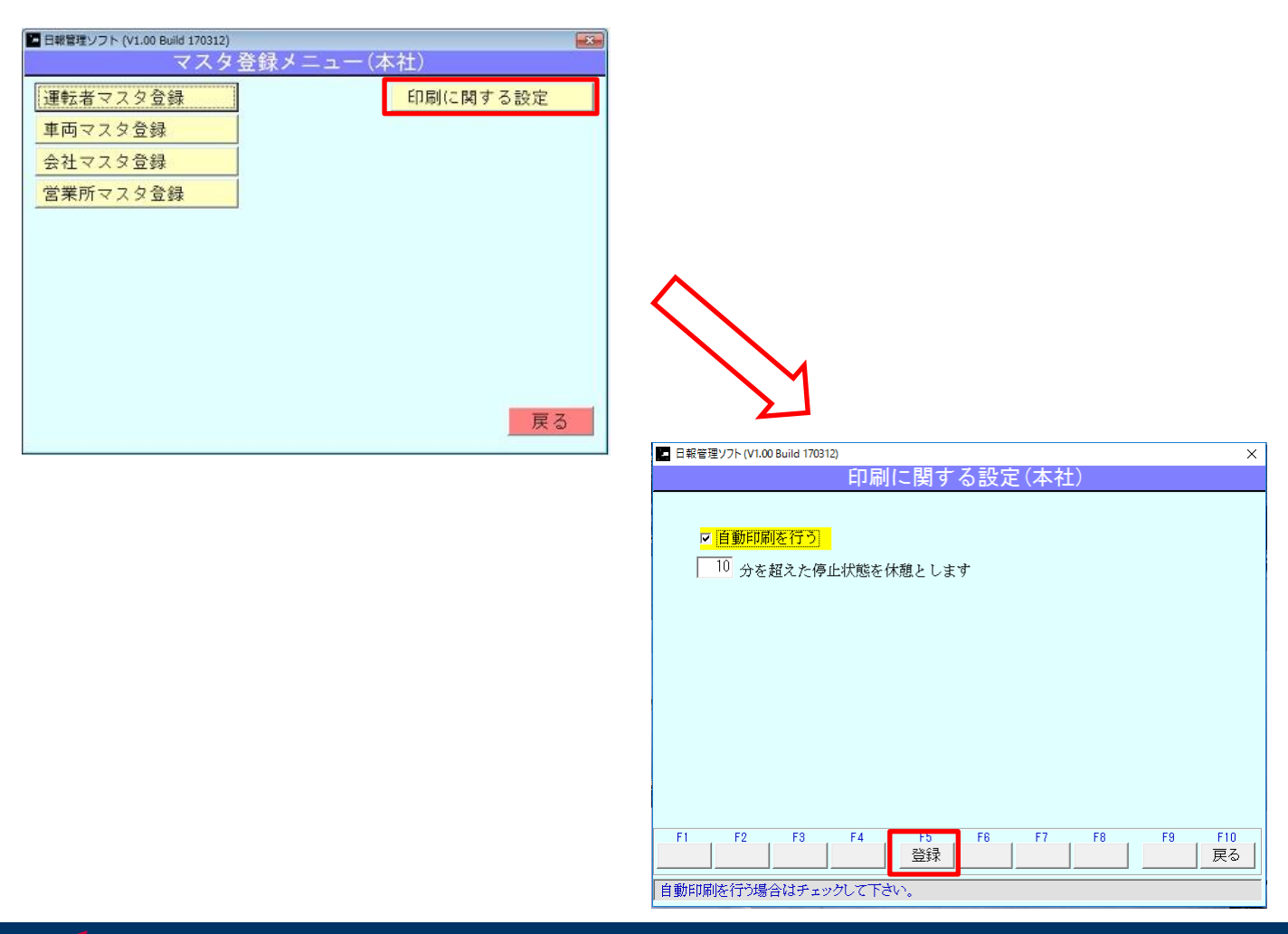

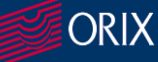

# **11.「法定3要素データ保管手順」※必須作業になります。**

1. 「日報管理ソフト」を立ち上げておきます。

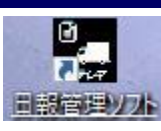

2.「SDカード読込開始」ボタンを押しておきます。 (パソコン画面下部タスクトレイに格納されます)

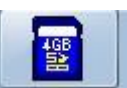

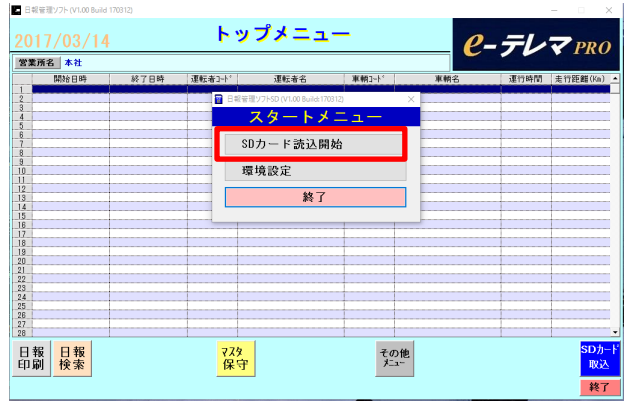

- 3.ドライバーからSDカードを受け取ります。
- 4.SDカードリーダーにSDカードを挿入します。
- 5. 自動的にデータが読み込まれます。

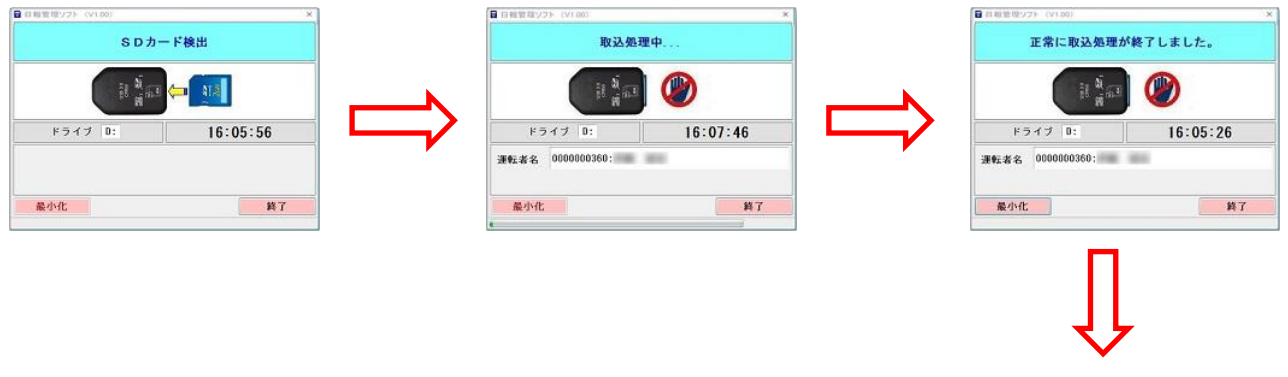

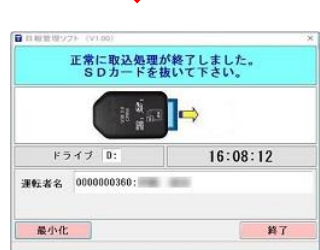

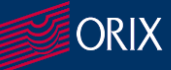